# **HOT**LINE

# **Wir beantworten IHRE FRAGEN.**

Fragen zu Beiträgen in der c't richten Sie bitte an die E-Mail-Adresse am Ende des jeweiligen Artikels. Allgemeine Anfragen bitte an **hotline@ct.de**.

Alle bisher in unserer Hotline veröffentlichten Tipps und Tricks finden Sie unter **www.ct.de/hotline**.

Sie erreichen unsere Redakteure jeden Werktag zwischen 13 und 14 Uhr unter der Rufnummer **0511/5352-333**. **Die Redaktion behält sich vor, Zuschriften gekürzt zu veröffentlichen.** 

# Screenshot von Systemsteuerungs-Icon

?Für eine Dokumentation brauche ich den Screenshot eines Icons aus der Systemsteuerung, idealerweise in möglichst groß.

ßIcons lassen sich unter Windows 7 und 8.1 normalerweise mit Strg+Mausrad nach oben auf maximale Größe aufziehen, doch bei der Systemsteuerung klappt das nicht. Mit einem Trick kriegen Sie trotzdem Ihr möglichst großes Icon: Ziehen Sie das gewünschte Symbol auf den Desktop, dann erzeugt Windows dort eine Verknüpfung, die sich maximal vergrößern lässt. Nun noch den Desktop-Hintergrund auf einfarbig weiß setzen, Screenshot machen, fertig. Falls der Verknüpfungspfeil stört, entfernen Sie ihn mit der Freeware "Windows Shortcut Arrow Editor". (axv@ct.de)

### ct Winaero: ct.de/yv3a

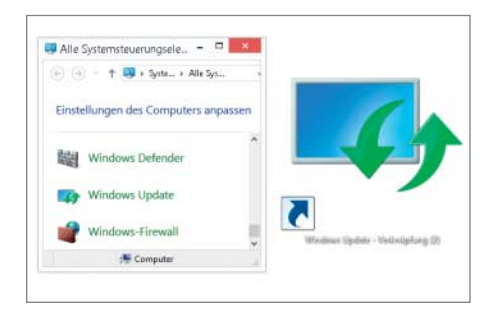

**Die Icons aus der Systemsteuerung lassen sich nicht auf maximale Größe aufziehen, die von deren Verknüpfungen aber schon.**

## Screenshots kompletter Webseiten

?Ich muss manchmal Screenshots mit meinen Browsern machen – und zwar nicht nur vom sichtbaren Bereich des Browser-Fensters, sondern von der kompletten Seite. Wie funktioniert das mit Chrome und Firefox?

ßUm gelegentlich Screenshots mit Chrome zu machen, eignet sich die Erweiterung Awesome Screenshot. Sie fotografiert den sichtbaren Ausschnitt oder die komplette Seite ab. Der sichtbare Bereich lässt sich auf Wunsch zeitverzögert aufnehmen. Alternativ kann der Benutzer auch nur einen Ausschnitt für das Bildschirmfoto auswählen.

Das aufgenommene Bild lässt sich in Awesome Screenshot gleich in einem einfachen Editor bearbeiten, etwa um es mit einer Notiz zu versehen oder um Bereiche mit einem Rahmen hervorzuheben. Das Ergebnis kann man auf der Homepage des Herstellers, bei Diigo, Google Drive oder lokal speichern.

Unter Firefox leistet FireShot Ähnliches. Auch diese Erweiterung nimmt ganze Webseiten sowie sichtbare oder ausgewählte Bereiche auf. Sie speichert sie als PDF, JPG, PNG, GIF und BMP – lokal oder bei Facebook, Picasa, Twitter, Image-Shack und Flickr. Eine Pro-Version für 40 US-Dollar kann auch Iframes und alle Tabs auf einmal aufnehmen und ihre Ergebnisse auf beliebigen HTTP- oder FTP-Servern speichern.

Möchten Sie Bilder von Webseiten regelmäßig sichern, kann es sich auch lohnen, mit einem Werkzeug wie PhantomJS, CasperJS oder SlimerJS zu arbeiten. Dahinter verbergen sich "unsichtbare", per Skript steuerbare Browser mit WebKit- beziehungsweise Gecko-Engine (also die Engines von Chrome und Firefox), die auch Screenshots anfertigen können. In c't 26/14, Seite 176 hatten wir einen ausführlichen Artikel dazu.

(jo@ct.de)

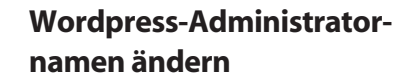

?Ich habe gelesen, dass man aus Sicher-heitsgründen den Admin-Benutzernamen eines Wordpress-Blogs umbenennen soll. Doch wie kann ich diesen nachträglich ändern, ohne meine bisherigen Einträge zu verlieren?

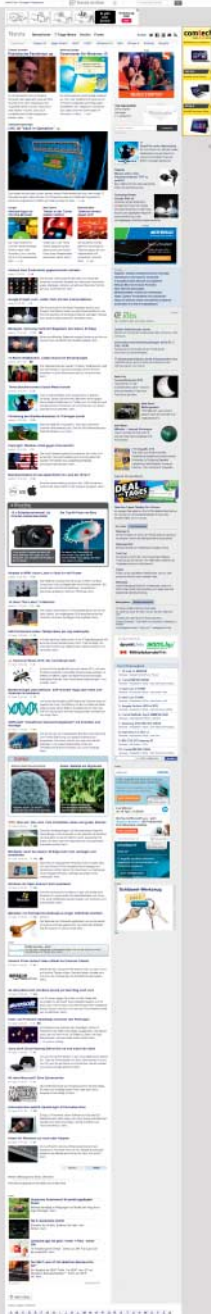

LBEFFF

**Mit dem Standard-Benut-**<br>zernamen "admin" besteht in der Tat eine höhere Gefahr, dass Fremde über eine Brutforce-Attacke Zugriff auf das Blog erhalten. Der Admin-Name lässt sich auch ohne Datenbank-Kenntnisse oder zusätzliche Plug-ins ändern. Legen Sie dazu im Wordpress-Dashboard in der Benutzerverwaltung einen zweiten Administrator mit einem neuen Benutzernamen ihrer Wahl an. Der neue Benutzer muss dabei eine andere E-Mail-Adresse erhalten als der bisherige Administrator. Sie können die Adresse später problemlos ändern.

Im nächsten Schritt melden Sie sich ab und loggen sich mit dem neuen Benutzernamen wieder ein. Löschen Sie anschließend in der Benutzerverwaltung den alten Administrator. Achtung: Wordpress fragt nun, was mit den bisherigen Beiträgen passieren soll. Wählen Sie hier den neuen Benutzer aus, damit die Beiträge übertragen werden. (chh@ct.de)

# Windows-7-Backups unter Windows 8.1

?Ich habe unter Windows 7 mit Bordmitteln Backups erstellt. Jetzt brauche ich eine Datei daraus, bin aber zwischenzeitlich auf 8.1 umgestiegen. Was nun?

**Mit Awesome Screenshot lassen sich Screenshots von ganzen Webseiten erstellen.**

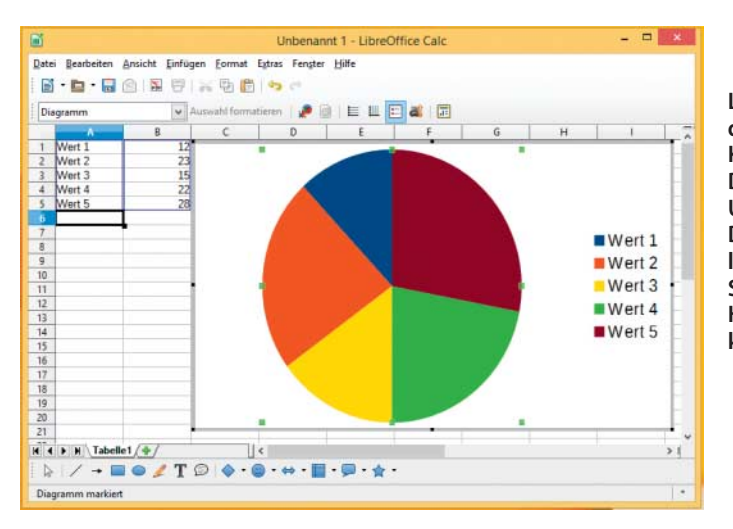

**LibreOffice ordnet die Teile eines Kreisdiagramms per Default gegen den Uhrzeigersinn an. Die Reihenfolge lässt sich durch Setzen eines Häkchens um kehren.**

ßDas kommt auf die Art der Sicherung an. Dateiweise Sicherungen finden Sie auf dem Ziellaufwerk des ursprünglichen Backups in einem Ordner, der genauso heißt wie der Computername ihrer alten Windows-7-Installation. Um ihn zu sehen, müssen Sie in den Ordneroptionen des Explorers unter Ansicht einschalten, dass Windows versteckte und System-Dateien anzeigt. Beim ersten Zugriff erscheint ein Hinweis, dass Sie momentan keine Berechtigung zum Zugriff haben, ein Klick auf "Fortsetzen" räumt sie Ihnen aber ein. Die Backups finden Sie anschließend in Unterordnern. Es sind simple ZIP-Archive, die Sie einfach per Doppelklick öffnen und über den Befehl "Alle extrahieren" im Kontextmenü entpacken können.

Wollen Sie stattdessen an eine Systemabbildsicherung ran, ist der Ordner "Windows-ImageBackup" im Wurzelverzeichnis des Backup-Laufwerks das Ziel. Auch hier müssen Sie wieder die Anzeige der versteckten und Systemdateien aktivieren, zudem die Anzeige der Dateiendungen bei bekannten Dateitypen. Auch die Berechtigungen müssen Sie sich einräumen lassen, diesmal aber für jeden Unterordner einzeln: Dort finden Sie zuerst einen Ordner mit dem Computernamen der alten Installation und darunter unter anderem Ordner namens "Backup" mit angehängtem Datum. Darin stoßen Sie unter anderem auf eine oder mehrere VHD-Dateien. Das sind die Abbilder der gesicherten Partitionen, ein Doppelklick darauf bindet eine VHD-Datei mit eigenem Laufwerks-<br>buchstaben im Explorer ein. (axv@ct.de) buchstaben im Explorer ein.

# LibreOffice: Verdrehtes Kreisdiagramm

?Der Standard für Tortengrafiken scheint mir zu sein, dass diese sozusagen bei 12 Uhr beginnen und dann im Uhrzeigersinn aufgebaut werden. Wenn ich in LibreOffice eines erstelle, dann werden die Tortenstücke aber andersherum angeordnet. Kann ich das ändern?

ßTatsächlich werden die einzelnen Seg-mente in einem Kreisdiagramm üblicherweise so dargestellt, wie Sie es beschreiben. Die Anordnung im Uhrzeigersinn ist beispielsweise auch in Excel üblich. LibreOffice ordnet die Kreissegmente dagegen standardmäßig andersherum an. Um das zu ändern, klicken Sie mit der rechten Maustaste direkt auf das eigentliche Diagramm – also nicht irgendwo innerhalb des Rahmens auf die weiße Fläche, sondern auf eines der Segmente. Im Kontextmenü finden Sie dann ganz oben den Punkt "Datenreihe formatieren …". Hier können Sie unter "Ausrichtung" einen Haken vor der Option "Im Uhrzeigersinn" setzen – dann dreht<br>sich die Torte anders herum. (dwi@ct.de) sich die Torte anders herum.

# Versionskuddelmuddel bei Intel-Grafiktreibern

?Ich habe soeben mehrfach vergeblich versucht, mit dem Intel Driver Update Utility den Treiber für die integrierte Grafikeinheit meines Core-i5-Prozessors zu aktualisieren. Die Software schlägt mir zwar die aktuelle Version 15.36.14.64.4080 vor, installiert dann jedoch tatsächlich immer wieder nur die alte Version 10.18.14.4080.

ßHier führt Sie Intel in die Irre. Es handelt sich dabei um die gleiche Treiberversion. Intel verwendet für das gesamte Treiberpaket inklusive Installer und Audio-Treiber sowie den eigentlichen GPU-Treiber zwei unterschiedliche Versionsnummern. Entscheidend sind die letzten vier Ziffern, die die Build-Nummer angeben und in Ihrem Fall<br>identisch sind. (chh@ct.de) identisch sind.

## Mac kennt kein aptX

?Ich habe mir einen neuen Bluetooth-Kopf-hörer gekauft, der auch den modernen Audio-Codec aptX beherrscht. Mir will es aber nicht gelingen, dass mein Mac diesen auch verwendet. Wie kann ich ihn dazu überreden?

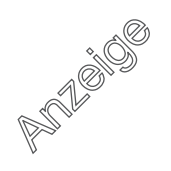

### **Praxis | Hotline**

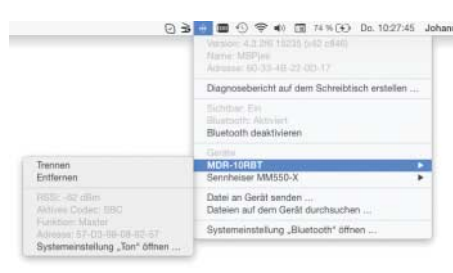

**Mit welchem Audio-Codec Mac und Kopfhörer verbunden sind, verrät das Bluetooth-Menü, wenn man beim Anklicken die Alt-Taste drückt.**

ßWelcher Audio-Codec aktuell verwendet wird, können Sie einsehen, wenn Sie bei gedrückter Alt-Taste auf das Bluetooth-Symbol im Hauptmenü klicken und dann zum Eintrag des Kopfhörers hinunterfahren. Steht dort SBC, verwendet der Mac den älteren und verlustreicheren Codec, obwohl die neueren Apple-Rechner auch aptX beherrschen, das in CD-Qualität kodieren soll.

In diesem Fall hilft es meist, alle Bluetooth-Geräte wie Tastatur und Maus sowie den Kopfhörer in der zugehörigen Systemeinstellung vom Mac zu trennen. Anschließend pairen Sie alle wieder, aber den Kopfhörer zuerst. (jes@ct.de)

# iPad-Display-Inhalt dreht sich nicht mit

?Seit einigen Tagen dreht sich die Anzei-ge meiner Apps nicht mehr mit, wenn ich das iPad drehe. Im Kontrollzentrum habe ich die Rotierfunktion aber definitiv nicht deaktiviert.

**Das ist ein bekannter Fehler in iOS bis** 8.2. Wir kennen nur den Notbehelf, das iPad zu drehen und dann den Knopf für die Ausrichtungssperre so oft hintereinander anzutippen, bis sich der Display-Inhalt anpasst. Doch beim nächsten Drehen bleibt er dann möglicherweise wieder stehen. Ein Neustart ist die bessere Methode, bis Apple den Fehler hoffentlich mit einem Update behebt. (se@ct.de)

### Erdungsarmband für den PC-Bau

?Ich will mir einen Quad-Core-PC nach Ihrem Vorschlag aus c't 1/15 selber zusammenbauen. Brauche ich eine besondere Unterlage für das Mainboard? Ich möchte auf jeden Fall ein Erdungsarmband verwenden. Wo muss ich es anschließen?

ßViele elektronische Komponenten kön-nen durch elektrostatische Entladungen (Electrostatic Discharge, ESD) Schaden nehmen. Weil sich auch der menschliche Körper elektrostatisch aufladen kann, brauchen Sie für Arbeiten an elektronischen Komponenten streng genommen sowohl eine ESD-ableitende Arbeitsoberfläche als auch persönliche ESD-Ausrüstung. Das von Ihnen erwähnte Erdungsarmband oder auch Antistatikband ist eine vergleichsweise einfache Variante davon. Angeschlossen wird es an eine gute Erdung, also zum Beispiel das blanke Metall am Thermostat eines Heizkörpers – noch besser wäre die Erdungsschiene eines Labortisches.

Elektrostatische Entladungen treten beispielsweise auf, wenn man im Winter über einen Teppichboden aus Synthetikfasern schlurft und dann eine Türklinke anfasst – man spürt einen elektrischen Schlag. Aufgabe der ESD-Ausrüstung ist es, elektrostatische Aufladungen abzuführen, aber über einen hohen Widerstand – also ohne das Risiko für Stromunfälle zu steigern. Dafür gibt es unter anderem spezielle ESD-Bekleidung, -Schuhe, -Fußböden und -Stühle.

Die Büroräume des Hardware-Ressorts der c't sind mit Teppichböden und mit Bürostühlen ausgestattet, die Aufladungen ableiten. Wir verzichten aber meistens auf weitere ESD-Schutzausstattung, übrigens auch bei privaten Bastelarbeiten daheim. Nach unserem Eindruck treten nur sehr selten Ausfälle auf, die sich auf ESD zurückführen ließen. (bbe@ct.de)

### Desinfec't und Boot Camp

Kann ich die Desinfec't-Antivirensoftware der c't auch für eine Windows-Partition auf einem Mac verwenden? Ich benutze ein MacBook Pro mit einer per Boot Camp erstellten Installation, die offenbar verseucht ist.

Wir haben die Desinfec't-CD auf einem<br>Mac mini mit einer Windows-8-Installation getestet und können berichten: Ja, es klappt, es sind aber einige Dinge zu beachten: Um das Ubuntu-Linux-System von CD zu starten, halten Sie beim Hochfahren des Mac die Alt-Taste gedrückt, bis der Rechner alle bootfähigen Laufwerke anzeigt. Die Desinfec't-CD erscheint dann mit der Bezeichnung "Windows". Am CD/DVD-Symbol darüber erkennt man sie aber sofort.

Im Falle von Windows 8 kann es allerdings genau wie bei einem normalen PC mit diesem System zu einer Warnmeldung kommen, dass das System im Schnellstart-Modus

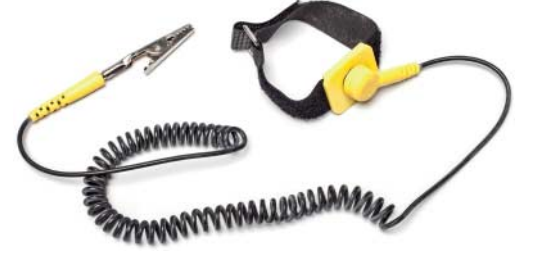

**Ein Antistatikband soll beim Basteln empfindliche Elektronik vor elektro statischen Entladungen (ESD) schützen.**

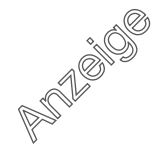

### **Praxis | Hotline**

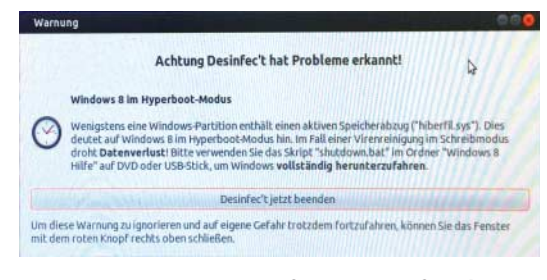

**Die c't-Antivirensoftware Desinfec't kann auch Windows auf einer mit Boot Camp erstellten Mac-Partitionen prüfen und bereinigen – einige Punkte gilt es dabei zu berücksichtigen.**

heruntergefahren wurde – Desinfec't erkennt das an der Cache-Datei hiberfil.sys. Dieser Modus kann dem Virenscanner Probleme bereiten und zu Datenverlusten führen. Dies lässt sich aber leicht beheben: Starten Sie das verseuchte Windows-System und lokalisieren auf der CD im Ordner "Windows 8 Hilfe" die Datei "shutdown.bat". Öffnen Sie mit einem Rechtsklick das Kontextmenü und wählen dann "Als Administrator ausführen". Das Skript kümmert sich um den Rest und fährt Windows 8 beziehungsweise 8.1 im gewünschten Modus herunter. Danach können Sie das System mit Desinfec't checken und gefundene Viren beseitigen. Details zu Bedienung und Optionen entnehmen Sie dem zugehörigen c't-Artikel. Die nächste Desinfec't-CD-2015 erscheint in c't<br>Ausgabe 14/2015. (thk@ct.de) Ausgabe 14/2015.

### Suche nach versteckten Dateien

?Kann man über das Suchfeld des Win - dows Explorer eigentlich auch nach Attributen wie "versteckt" oder "System" suchen?

ßIm Prinzip kann der Explorer auch nach Dateien mit bestimmten Attributen suchen, aber wirklich praktikabel ist das nicht. Das liegt zum einen daran, dass man sich für die verschiedenen möglichen Attribute Zahlen merken muss: So steht die 1 für "schreibgeschützt", die 2 für "versteckt" und die 4 für "System"; das Archiv-Bit ist durch die 32 gekennzeichnet. Eine komplette Liste gibts über den Link unter dieser Meldung.

Nach versteckten Dateien sucht beispielsweise die Eingabe attribute:2 in das Suchfeld des Explorer. Allerdings findet dieser Ausdruck ausschließlich solche Dateien, bei denen *nur* das "Versteckt"-Bit gesetzt ist; alle Dateien, die zusätzlich als "System" oder "Archiv" gekennzeichnet sind, lässt er außen vor. Will man auch die finden, muss man die Kennzahlen für die einzelnen Attribute zusammenzählen und die Ergebnisse mit "ODER" verbinden: attribute:2 ODER 34 ODER 6 ODER 38.

Einfacher geht die Suche nach Dateien mit bestimmten Attributen in der Eingabeaufforderung: Der Befehl

dir /ah /s C:\Daten

zeigt alle versteckten Dateien in dem angegebenen Ordner und dessen Unterordnern an. Anstelle von /ah für "versteckt" kann man zum Beispiel auch /as für "System", /ar für "schreibgeschützt" oder /aa für "Archiv" schreiben. Ein eingeschobenes "-" dreht die Bedeutung um, so findet /a-r alle nicht schreibgeschützten Dateien. Eine Beschreibung liefert dir /?.

Will man nicht nur eine Liste bestimmter Dateien anzeigen, sondern mit ihnen auch gleich etwas anfangen, sie etwa kopieren oder löschen, so kann man das Ergebnis der Suche mit dem Befehl for an weitere Kommandos verfüttern:

for /f "tokens=\*" %d in ('dir /ah /s /b C:\Daten') do ( tuwas "%d" )

Der dir-Befehl braucht hier das zusätzliche Argument /b, damit er sein Ergebnis ohne schmückendes Beiwerk ausgibt. Die Option "tokens=\*" sagt dem for-Befehl, dass er Dateinamen nicht an eventuellen Leerzeichen trennen soll. An die Stelle von tuwas "%d" können Sie einen beliebigen Befehl setzen (oder auch mehrere); er wird dann für jede gefundene Datei einmal aufgerufen, wobei das %d durch den kompletten Dateipfad ersetzt wird. (hos@ct.de)

 $\frac{d}{dt}$  File Attribute Constants: ct.de/yy8y

### MacBook-Akku defekt ?

?Ich war kürzlich mit meinem MacBook Air aus dem Jahr 2011 im Apple Store, weil ich den Akku auswechseln lassen wollte. Der Experte an der Genius Bar startete ein Diagnose-Tool, das ihm anzeigte, der Akku habe noch 94 Prozent Kapazität und erst 120 Ladezyklen hinter sich (was wohl daran liegt, dass ich es zu Hause meistens am Netzteil betreibe). Seiner Meinung nach sei der Akku noch voll in Ordnung. Von der 129 Euro teuren Reparatur rate er daher ab. Also ließ ich es bleiben, weil ich das Geld sparen wollte. Dennoch geht das MacBook zum Teil schon nach anderthalb Stunden aus, obwohl ich nur Texte schreibe und Mails lese. Wie passt das zusammen?

Wir wissen nicht, welches Diagnose-Tool<br>der Genius-Bar-Mitarbeiter da verwendet hat, aber vermutlich fragt es nur die beiden Werte ab, ohne die Qualität der Akkuzellen selbst zu prüfen. Die altern nun mal, und nach vier Jahren schwindet die Kapazität eines jeden Akkus merklich. Erst recht, wenn Sie das Netzteil stets eingestöpselt lassen. So lästig das ist: Das stete Aus- und Einstöpseln beschert dem Akku ein längeres Leben. Wir hatten bei einem Redaktionsgerät einen ähnlichen Fall, da war vermutlich schlicht eine Zelle defekt. Die Höhe des Preises für den Wechsel eines Marken-Akkus liegt im üblichen Bereich und Sie bekommen ein Original-Ersatzteil – fertig eingebaut. Unser MacBook Air aus dem gleichen Jahr läuft jedenfalls seither wieder sechs Stunden durch, wir haben die Investition nicht bereut. (se@ct.de)

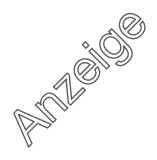